# Qlik Gold Client™

# Qlik@

# Number Range User Guide 8.7

# Copyright

© 2012-2020 Qlik Analytics (ISR) Ltd. All rights reserved.

No part of this document may be reproduced or transmitted in any form or for any purpose without the express permission of Qlik Analytics (ISR) Ltd.

Attunity makes no warranties or representations with respect to the content hereof, and assumes no responsibility for errors in this document. Qlik shall not be liable for special, indirect, incidental, or consequential damages, including without limitation, lost revenues or lost profits which may result from the use of these materials. The information contained in this document is subject to change without notice.

# **Trademarks**

Gold Client and the Gold Client logo are registered trademarks of Qlik Analytics (ISR) Ltd.

SAP, SAP NetWeaver, ABAP and other SAP products and services mentioned herein as well as their respective logos are trademarks or registered trademarks of SAP AG in Germany and in several other countries all over the world.

All other product and company names herein may be trademarks of their respective owners.

# Table of Contents

Introduction

Security Details

How to Execute the Utility

Important Points

Why the Number Range Solution is Needed

Support Information

# Introduction

This Gold Client program is used to artificially inflate number range statuses (current numbers) for the sole purpose of creating a buffer between natively created data within the target client and data being copied to the target via Gold Client. Generating a buffer will help avoid number range conflicts that might otherwise occur when creating new records in the target database. In turn, this provides users additional flexibility to copy data to the target.

Executing this utility in 'Update Database' mode will perform an update to records stored exclusively within the NRIV (Number Range Intervals) table.

Reference the <u>Important Points</u> section of this document for details on how the buffer is calculated.

This utility is a software enhancement that was released as part of Gold Client version 8.1.2.

# Security Details

The Number Range Utility leverages the Gold Client authorization activity number '81' since ideally it should only be executed by Gold Client administrators. For more details, reference the <u>Gold Client Security Guide</u>.

This utility <u>cannot</u> be executed in Production systems as a programmatic safeguard exists which prevents the occurrence.

# How to Execute the Utility

From release 8.2 forwards, the utility can be accessed via the Post Process buttons located within Client Construct or Data Echo (Fig 1.0). Earlier versions of Gold Client must access it via the Configuration button.

Figure 1.0 **QlikQ** Qlik Gold Client™ Client Construct Data Echo QLIK DATA INTEGRATION SUPPORT Access Support Client Exporter Data Snap Support Cases Intelligent Slice Client Importer Documentation \* Post Process Scenario Segment Software Downloads US SUPPORT HOTLINE Repository Replicator Export Control +1 877-484-8982 Import Control UPDATES 昌 Object Alignment Post Process Gold Client ERP 8.6.1 System Build Plus Gold Client BW 3.3.5 Data Transform Gold Client SCM 2.2 NEWS N Data Wave Transformation Setup - Olik Gold Client Data Discard Version 8.7.0 \* <del>-</del> Delete Data Configuration

Select the Number Range Utility from whichever Post Process button was selected from the main Gold Client screen, Client Construct (Fig. 1.1) and Data Echo (Fig. 1.2)

Figure 1.1

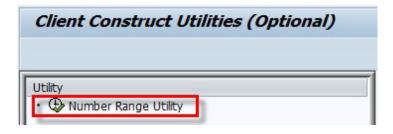

Figure 1.2

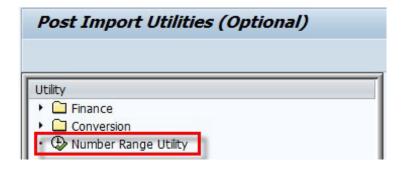

The end-user has the following options available when executing this utility (Fig. 2.0):

#### Processing Options

- "Summary Report" is the default setting and can be used to check the outcome in test mode
- "Update Database" is used to perform the actual update to the NRIV table

### Increase by %

- The default value is '1' and can be any value between 1-99; however, it is highly recommended that this value be of a conservative nature -typically a range of 5-10% is suitable for most customers
- This value is used as the multiplier to inflate the number range current number to a higher number (based on the remaining numbers within the given range)

### • Selection Criteria

- "All Number Range objects" is the default setting and will update all NR objects in your system
- "Select Number Range objects" allows the user to be selective about which number range objects are included (Fig. 2.1); available criteria include: Object, Sub-object, Number Range Number, and Year
- Reference the <u>Important Points</u> section of this document for additional details that should be considered regarding this selection

Figure 2.0

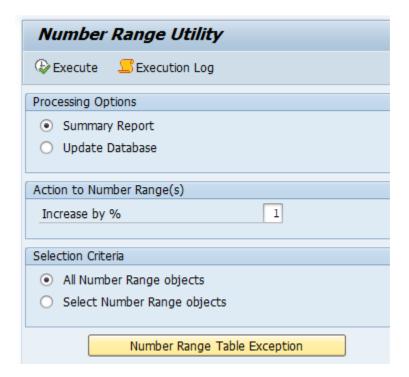

Figure 2.1

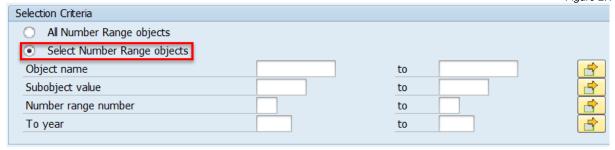

### Number Range Table Exception

- This table can be maintained to include number range objects that should never be included in the program's execution -- even when the 'All Number Range objects' option is selected
- A list of known number range objects has already been added to this table as part of the standard Gold Client configuration (Fig. 2.2)
- Customers can add other number range objects to the table according to the organization's requirements
- Note: this feature was released in version 8.5.1

Figure 2.2

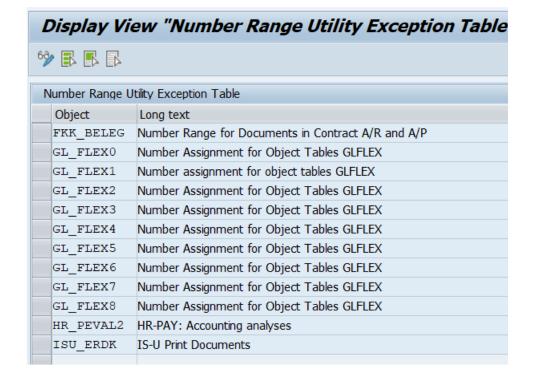

A sample output of this program's execution (Fig. 3.0); the data displayed here is explained below.

#### **Header information:**

- Report Mode: 'Summary Report' or 'Update Database' depending on user's selection on the input screen
- NRIV records read: number of records read from the NRIV table depending on user's selection on the input screen
- Increase by %: value entered by user on the input screen

#### **Detail information:**

- Object name of the number range object
- Short text description of the number range object
- Subobject Value number range object subobject value
- Number number range number
- Year to fiscal year
- From Number first number of the range
- To Number last number of the range
- Number Status the current number
- Updated Number the artificially inflated number
- Remaining % the percent of numbers remaining within the range
- Warning % the value set in SAP for each Number Range object that once this percentage is reached a warning message is displayed

Figure 3.0 Number Range Utility 🖫 🖴 🗑 😼 🔞 🕾 🎜 🖫 😘 ዜ 🖩 🖷 🖫 Flush NR Buffer Report Mode: Summary Report NRIV records read: 45,021 Increase by %: 
 Object
 Short text
 Subobj.val
 No
 Year
 From numb...
 To number
 Number Status
 Updt Num
 Rem %
 Warn %

 AENDBELEG
 Change documents
 01
 0000000001
 9999999999
 4346613634
 4911952271
 50.88
 10.0
 01 Planning/budgeting 0000000001 009999999 8743403 17869063 82.13 BP\_BELEG 10.0 0200000000 029999999 208743845 217869461 82.13 Planning/budgeting 02 10.0 03 030000000 039999999 308743669 317869302 82.13 Planning/budgeting Planning/budgeting 04 4400000000 4499999999 4408744082 4417869674 82.13 10.0 Planning/budgeting 05 4500000000 4999999999 4543716895 4589345206 82.13 10.0 10 100000000 109999999 1008743721 1017869349 52.13 11 1100000000 1199999999 1108743803 1117869423 82.13 43 430000000 439999999 4313306210 4321975589 78.02 45 450000000 459999999 4513321248 4521989124 78.01 46 460000000 469999999 4613306266 4621975640 78.02 Planning/budgeting 10.0 Planning/budgeting 10.0 Purchasing document 2.0 Purchasing document Purchasing document 2.0 47 Purchasing document 2.0 55 5500000000 5599999999 5513306327 5521975695 78.02 2.0 Purchasing document 60 Purchasing document 6000000000 609999999 6013306229 6021975606 78.02 2.0 Purchasing document 70 7000000000 709999999 7013306227 7021975605 78.02 2.0 Purchasing document CC 5800500000 5800599999 5800513307 **5800521977** 78.02 2.0 Purchasing document CI 5002000000 5002999999 5002133062 5002219756 78.02 2.0 1.1 5004000000 5004999999 5004133062 5004219756 78.02 Purchasing document

When executing the program using the 'Update Database' processing option, the user will be presented with a confirmation message. (Fig. 3.1) Selecting the 'Continue' button will permit the user to proceed while selecting the 'Cancel' button will end the process.

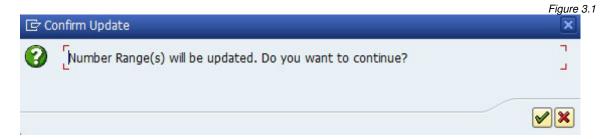

If the update process continues, the user will be presented with an information message about the need to flush the number range buffer. (Fig 3.2)

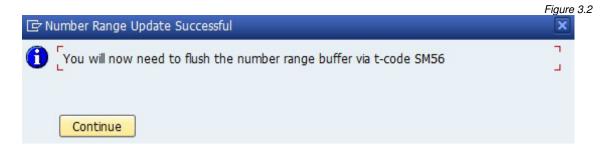

Flushing the number ranges must be executed via standard SAP t-code SM56; however, a short-cut to this transaction has been provided for ease-of-use purposes. (Fig 3.3)

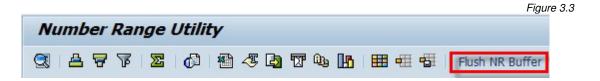

### **Execution Log**

This Number Range solution has been enhanced as part of the 8.7 release by adding a logging function. The details recorded in this log should help a team have proper visibility and not have to wonder whether the solution has been executed or not in a given client.

Selecting the Execution Log function (Fig. 4.0) provides the user with logging / historical details (Fig. 4.1). Who, when, and the percentage that was used, are all recorded in the log.

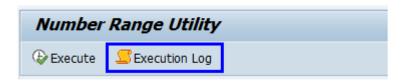

Figure 4.0

Figure 4.1

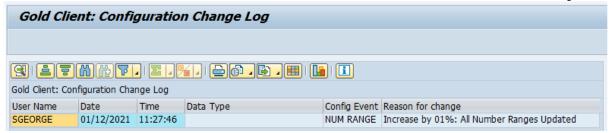

If the solution is executed using one or more specific number range objects, then the 'Reason for change' comments should reflect that fact (Fig. 4.2).

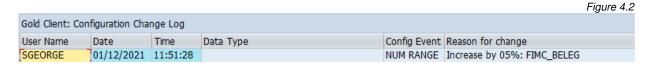

Be aware that the same logging details are also visible when executing the Configuration Change Log. Go to ZGOLD and select the Configuration menu. On the Gold Client Setup Utility screen, select the executable named Configuration Change Log (Fig. 4.3). The Config Event will be 'NUM RANGE' and will share the same logging content that is displayed when running it from the Number Range Solution (Fig. 4.4).

Figure 4.3

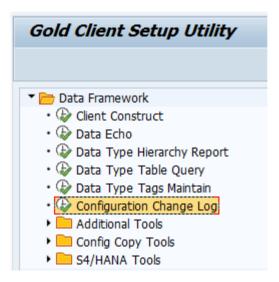

Figure 4.4

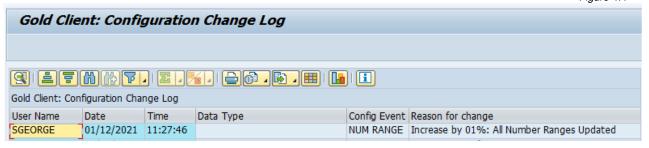

# **Important Points**

This section includes several meaningful insights and recommendations regarding this program.

## **Calculating the Number Range Exceptions**

- The logic used to calculate the inflated numbers is as follows:
  - Subtract the Current Number (NRIV-NRLEVEL) value from the To Number (NRIV-TONUMBER) value to determine the remaining amount of numbers within the allowed range
  - Multiply the calculated value from the previous step by the percentage entered by the user on the input screen; round the value up to the next integer as needed
  - Add the calculated value from the previous step to the Current Number (NRIV-NRLEVEL) value thereby resulting in the inflated number
- This program updates <u>only</u> internal number ranges and ignores those which are defined as external (Fig. 5.0)

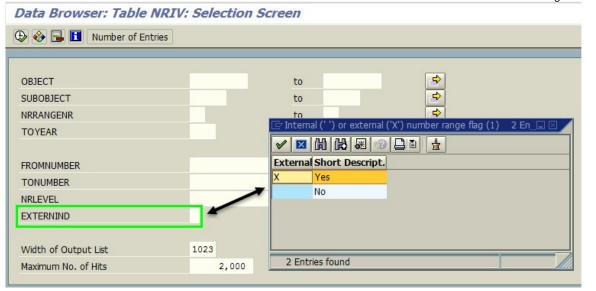

Figure 5.0

### **Number Range Exceptions**

• With respect to the 'All Number Range objects' or 'Select Number Range objects' settings, the Qlik team has learned that a few specific number range objects should not be buffered and therefore should \*not\* be included in this program's execution. The specific objects, their descriptions, and the reason for excluding them are listed below.

**FKK\_BELEG** (Number Range for Documents in Contract A/R and A/P) **ISU\_ERDK** (IS-U Print Documents)

 Buffering these two number range objects causes performance issues because the relevant SAP programs look for the last number used rather than the next number available. The assumption our team has made is that SAP doesn't want these number ranges to have any gaps.

**GL\_FLEX0** through **GL\_FLEX8** (Number Assignment for Object Tables GLFLEX)

 Buffering these number range objects has been known to cause shortdumps when executing SAP programs that call these specific number ranges

Your organization may be immune to these issues if no numbers are being consumed within these ranges. The easiest way to acquire this information is to query table NRIV using these number range objects and then check the Number range status (NRLEVEL) field to see if values exist. In the screen capture below, numbers are being consumed for several of the GL FLEX\* objects.

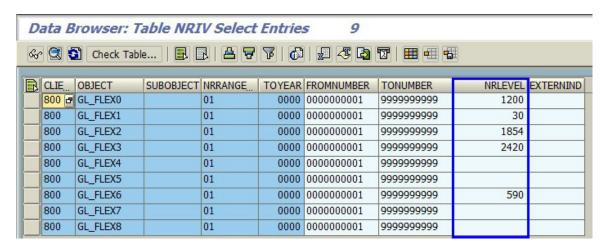

### Flush the Buffer

After the execution of this utility, it is important to <u>always</u> flush the Number Range buffer via t-code SM56. If this task is not completed, number range conflicts may still occur even after executing the Number Range Utility.

## **Noteworthy Items**

- This utility does not resolve those isolated situations where a Number Range's current number is <u>higher in the target client</u> than the source client
- This utility updates records stored only in the NRIV table
- After having executed this utility, it's possible that a warning message may appear when creating new records in the Target client; see the example below (Fig 5.1). This is only a warning and SAP should allow you to continue creating the actual record.
- This message may occur when new records being created exceed the warning percentage defined for the relevant Number Range object (Fig 5.2). For whatever reason, SAP may have this warning value set really high (90% or higher) for some Number Range Objects. The higher the warning value is set, and the larger the increase when executing this utility, increases the likelihood of this warning message appearing.
- If local buffering is enabled in your target system, the local buffers may also need to be reorganized in conjunction with flushing the number range buffers. Tables NRIVSHADOW and NRIV\_LOKAL store data for number range objects that are buffered parallel or locally. Flushing the number range buffer in transaction SM56 will not adjust these tables, and if this is configured in your system, it could lead to number range conflicts. Flushing the local buffers can be accomplished with standard SAP program NK\_REORGANIZE. It moves records in those tables to archiving tables and deletes the old local buffer. Before executing, consult SAP notes 1244898 and 1030400 for additional information.

Figure 5.1

Check number range interval (approaching interval end)

Message no. M7560

Diagnosis

The end of the interval for number assignment (material documents or reservations) has nearly been reached.

Procedure

Contact your system administrator.

If you are authorized to do so, do you want to check the number ranges for the

• Material documents

• Reservations?

Figure 5.2 Number Range Object: Display Change Documents Object WTY\_CLAIM Number range object has no intervals Short text Warranty Claim Long text Warranty Claim Interval characteristics To-year flag WTY\_CLMNO Number length domain No interval rolling Customizing specifications Number range transaction Warning % 98.0 Performance Assistant Percentage for warning message Percentage of numbers remaining in a number range, upon reaching which in number assignment a warning is given. **Examples** You have defined an interval from 1 to 1000. If you want to issue a warning at the number 900, enter 10 (%) here.

# Why the Number Range Solution is Needed

Some users might struggle to understand why Gold Client has a solution for adding a buffer to number ranges. The content in this section provides some visual examples as to what might happen if this solution was not available or was not executed as part of the team's refresh process. The first four graphs explain the sequence of events that might lead to number range issues, and the final two graphs explain the solution that should avoid them.

The hypothetical example in the graph below shows a number range in Production that consists of 100,000 records where only 30,000 have been consumed to date. The entire contents of table NRIV are copied from Production to the Target client so the result is that they match initially.

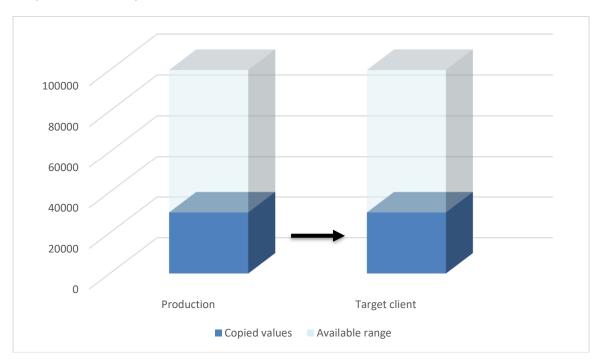

Of course, the pace with which number range values are consumed in Production should exceed all non-Prod systems. In this hypothetical example where 3-months' time has passed, the growth in Prod is 10,000 records whereas in the Target client it is a marginal number.

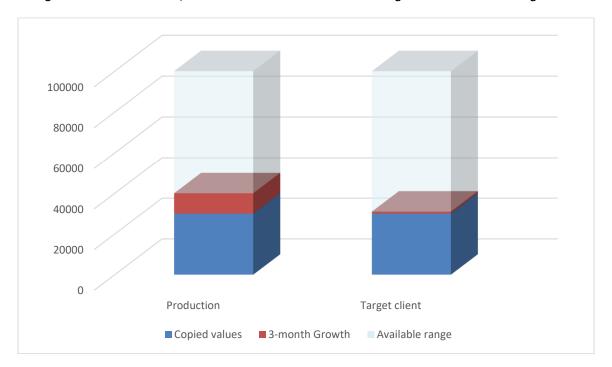

As time progresses it is very likely that Production data, having been created with higher numbers, will be copied to the Target client as represented by the arrow. There is no problem at this point because the data being copied to the Target is higher in the number range with respect to the data being natively created in the Target.

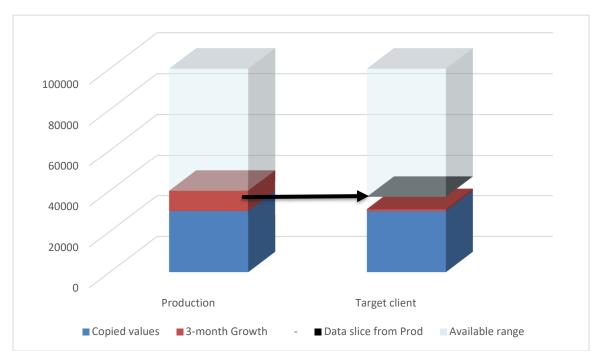

The problem eventually occurs as new data continues to be natively created in the Target client for those number range values which have already been consumed by data that has been copied from Production. The SAP program does not expect the data to already exist in the database and the result is that of a shortdump. This "data conflict" is represented by the red segment in the graph.

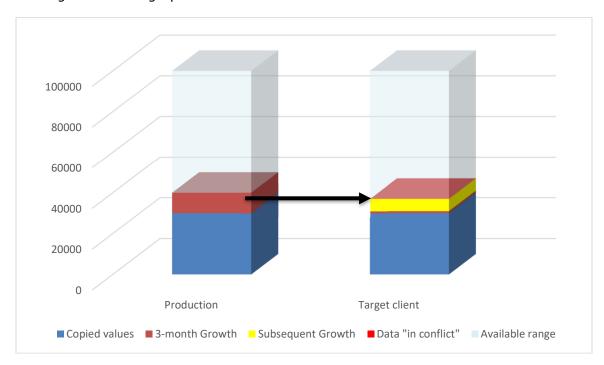

Generating a buffer between data that is copied from Production and data that is natively created in the target client will help avoid number range conflicts. Creating this buffer is the sole purpose of the Number Range Utility being available within Gold Client.

Here is a reminder of the original graph and the result after having copied the NRIV table to the Target client.

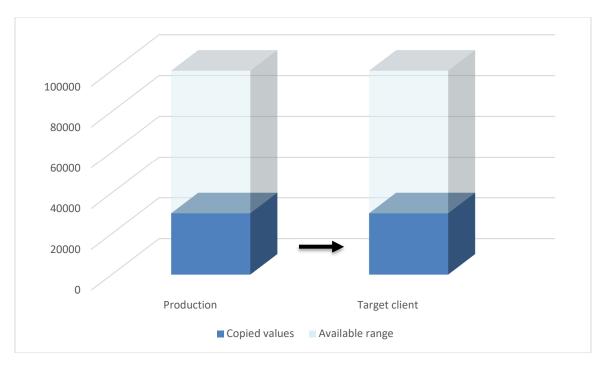

Executing the Number Range program will create a buffer in the Target client to allow for data to be copied from Prod while still being able to create new data in the Target client to avoid conflicts.

In the hypothetical example below, the program was executed with a 20% increase which is calculated using the <u>remaining range</u>. 100,000 - 30,000 = 70,000 \* 20% = 14,000; this value is then appended to the range which has been consumed: 30,000 + 14,000 = 44,000. The buffer in this example is reflected in the graph below.

Any newly created data in the Target client will be created <u>above</u> the buffered range to avoid this conflict.

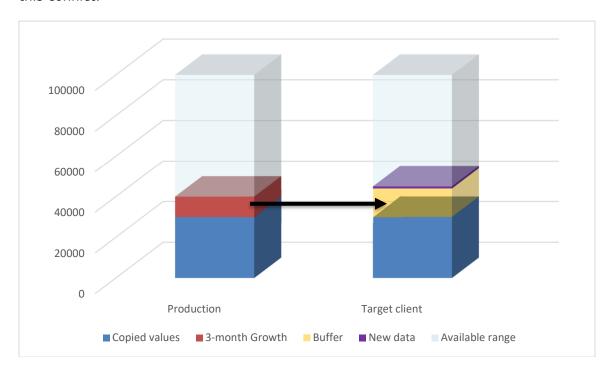

# Support Information

Qlik Analytics (ISR) Ltd.. can be contacted either by telephone or via email. Any support related issue regarding problems with or use of the Gold Client software and process can be reported for resolution.

If our offices are closed, or staff is unable to directly respond to a support request, we will respond within 24 hours of the initial call. Problems related to the export or import processing may require code enhancements. If a code enhancement or fix is required, resolution time may vary.

As per the maintenance agreement, any repairs or enhancements to the Gold Client software will immediately be deployed to all customers up-to-date with their maintenance contract. It is the choice of the customer as to if and when such enhancements are implemented. In addition, customers may request a planning session with Qlik to review changes in the software and how the changes might impact their environment.

We can also be contacted to discuss application or feasibility of using the Gold Client process to resolve a current challenge the project team faces. When this is required, a planning session can be scheduled in advance to ensure proper participation by both Qlik and the client.

## Corporate Offices:

QLIK TECHNOLOGIES INC. 211 South Gulph Road Suite 500 King of Prussia, PA 19406 United States

#### Website:

https://www.glik.com/us/products/glik-gold-client

### Contact:

goldclient.support@glik.com

1-877-484-8982 (Toll Free in the USA)